# 追加情報

本書は、AirPrint の使い方と、お使いになるために必要な作業について説明しています。

### AirPrint を使う

Apple、iPad、iPhone、iPod touch、Macintosh、Mac OS、OS X、macOS および Bonjour は、米国および他 の国々で登録された Apple Inc. の商標です。AirPrint および AirPrint のロゴは、Apple Inc. の商標です。

Apple, iPad, iPhone, iPod touch, Macintosh, Mac OS, OS X, macOS and Bonjour are trademarks of Apple Inc., registered in the U.S. and other countries. AirPrint and the AirPrint logo are trademarks of Apple Inc.

### AirPrint でできること

AirPrint は、iPhone、 iPad、 iPod touch、および Mac から同一ネットワーク上の複合機やプリンターを自動検出し て印刷したり、本機で読込んだ原稿データを Mac に送信したり、Mac 上の原稿データをファクス送信したりする機能 です。

AirPrint には、次の種類があります。

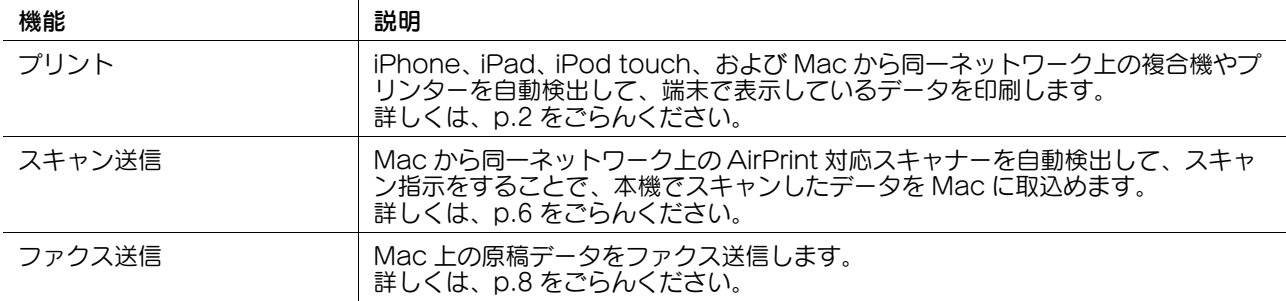

### 参考

- AirPrint を使うには、本機が接続されているネットワークに iPhone、 iPad、 iPod touch、および Mac を無線 LAN で接続する必要があります。iPhone、 iPad、 iPod touch、および Mac のネットワーク設定について詳し くは、iPhone、 iPad、 iPod touch、および Mac の取扱説明書を参照してください。
- iPhone、 iPad、 iPod touch、および Mac と本機との間で利用可能な接続方式は、お使いの機種によって異なり ます。
- ユーザー認証を導入している環境で AirPrint を使うには、[管理者設定] [ネットワーク設定] [http サーバー 設定]-[IPP 認証設定]を[使用する]に設定する必要があります(初期値:[使用する])。また、[http サー バー設定]-[認証方式]で[requesting-user-name]以外を選び、[http サーバー設定]-[ユーザー認証連 動]を[連動する]に設定する必要があります(初期値:[連動しない])。
- 本機と端末が異なるネットワークセグメントに存在する環境で AirPrint を使うには、[管理者設定]-[ネットワー ク設定]-[Bonjour 設定]-[Wide-Area Bonjour]を[使用する]に設定します(初期値:[使用しない])。 ワイドエリア Bonjour を使用するには、[ネットワーク設定]-[TCP/IP 設定]-[DNS サーバー設定 (IPv4)] または[DNS サーバー設定 (IPv6)」で、DNS サーバーを指定する必要があります。

### <span id="page-1-0"></span>AirPrint 対応の端末から印刷する

### プリント機能について

iPhone、 iPad、 iPod touch、および Mac から同一ネットワーク上の複合機やプリンターを自動検出して、端末で表 示しているデータを印刷します。プリント機能を使うと、プリンタードライバーのインストールを行うことなく、 iPhone、 iPad、 iPod touch、および Mac で表示している E-mail、写真、Web ページなどを本機で直接印刷できま す。

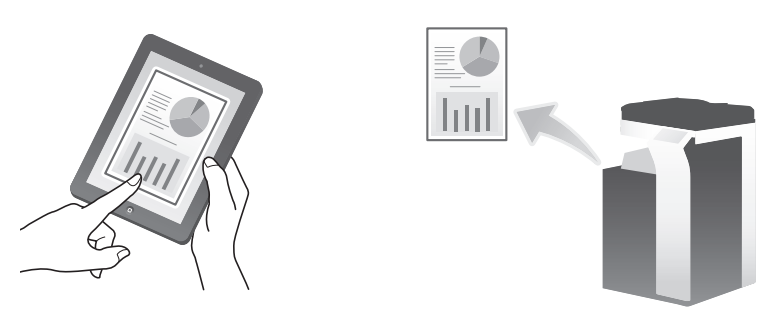

### 参考

プリント機能は iOS および OS X の最新バージョンで動作します。詳しくは Apple の Web サイトを参照してくださ い。

### 印刷のしかた

### iPhone、 iPad、 iPod touch から印刷する

- 1 本機の電源が入っていることを確認します。
- 2 iPhone、 iPad、 iPod touch でアプリケーションを起動し、印刷したい内容を表示します。
- 3 プリンターアイコンまたは [プリント]をタップします。 → iOS のバージョンや利用するアプリケーションによって操作手順が異なる場合があります。
- 4 印刷するプリンターを選択します。
- 5 必要に応じて、ページ範囲、部数、両面印刷を設定します。 → アプリケーションやファイルの種類によって設定できる項目が異なります。
- 6 [プリント]をタップします。

### Mac から印刷する

- ✔ Mac OS のバージョンや利用するアプリケーションによって操作手順が異なる場合があります。
- 1 本機の電源が入っていることを確認します。
- 2 Mac でアプリケーションを起動し、印刷したい内容を表示します。
- 3 [ファイル]メニューから「プリント]をクリックします。
- 4 [プリンタ]メニューから目的のプリンターを選択します。
	- → 本機と SSL で通信する場合は、鍵アイコンのついたプリンターを選択します。本機に証明書を登録し、SSL 通 信を行うように設定している場合に選択できます。
	- → 目的のプリンターが表示されていない場合は、[プリンタ]メニューから [プリンタを追加 ...]をクリックし、 目的のプリンターを追加します。
	- → プリンター名は、本機の [設定メニュー] [管理者設定] [ネットワーク設定] [AirPrint 設定] [プリン ト設定]で確認できます。
- 5 必要に応じて、ページ範囲、部数、両面印刷を設定します。
	- → 詳細な印刷設定を行いたい場合は、[詳細を表示] をクリックします。給紙トレイ、用紙種類、ページ割付け、 表紙の挿入、ステープルなどの設定ができます。
	- → アプリケーションやファイルの種類によって設定できる項目が異なります。
- 6 [プリント]をクリックします。

■ 参考

本機では、最大 5 つの印刷ジョブを同時に受信できます。

### PIN コードを指定して印刷する (PIN プリント)

PIN プリントは、PIN コードを指定して AirPrint による印刷をおこなう機能です。本機で PIN コードを入力するまで 印刷を待機するため、印刷物の取違えを防ぐことができます。

### PIN プリントのしかた

ここでは、Mac を例に説明します。

- 1 アプリケーションのプリント画面で PIN プリントメニューを選び、PIN コードを設定します。
- 2 [プリント]をクリックします。 印刷データが本機に蓄積されます。
- 3 本機のタッチパネルで [ボックス] [システム] [PIN プリント文書] をタップします。
- 4 PIN コードを入力して、「OKI をタップします。
- 5 印刷したい文書を選び、[印刷実行]をタップします。
- 6 印刷を実行する場合は、[はい]をタップします。 印刷した文書のデータは、本機から削除されます。

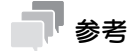

- PIN プリント文書はユーザーに関連付きません。そのため、ユーザー認証または部門管理を導入している場合で も、本機にログインするユーザーや部門に関わらず、入力した PIN コードが一致すれば文書にアクセスできます。
- 印刷されていない PIN プリント文書を本機から自動的に削除するまでの時間を設定することができます。[管理者 設定]-[環境設定]-[ボックス設定]-[PIN プリント文書削除時間設定]をタップして、文書が蓄積されてか ら削除するまでの日数または時間を指定します(初期値:[1 日])。
- 本機に蓄積されている PIN プリント文書をすべて削除するには、[管理者設定]-[環境設定]-[ボックス設定]- [PIN プリント文書削除]をタップします。

### <span id="page-3-0"></span>お使いになるために必要な作業(管理者向け)

プリント機能を有効にするための設定をします。

表示するには:[設定メニュー]-[管理者設定]-[ネットワーク設定]-[AirPrint 設定]-[プリント設定]

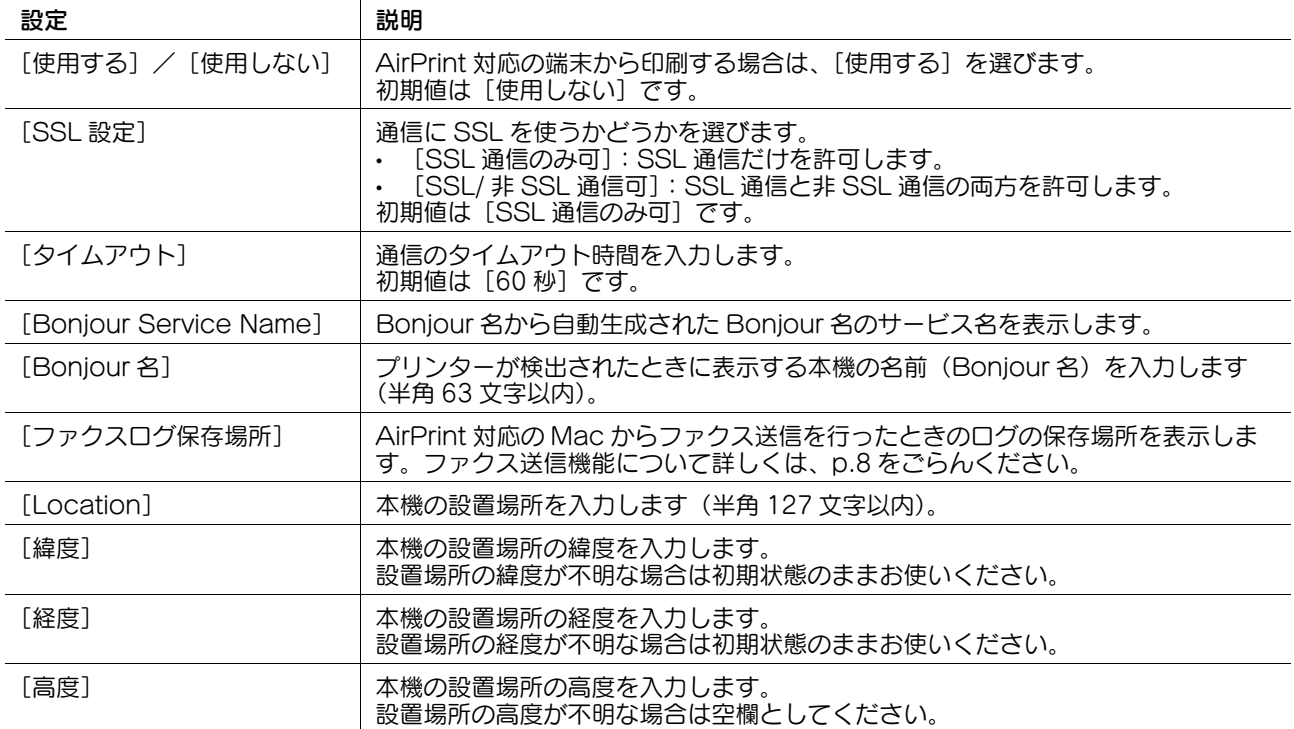

[プリント設定]を[使用する]に設定すると、連動して以下の設定が変更されます。

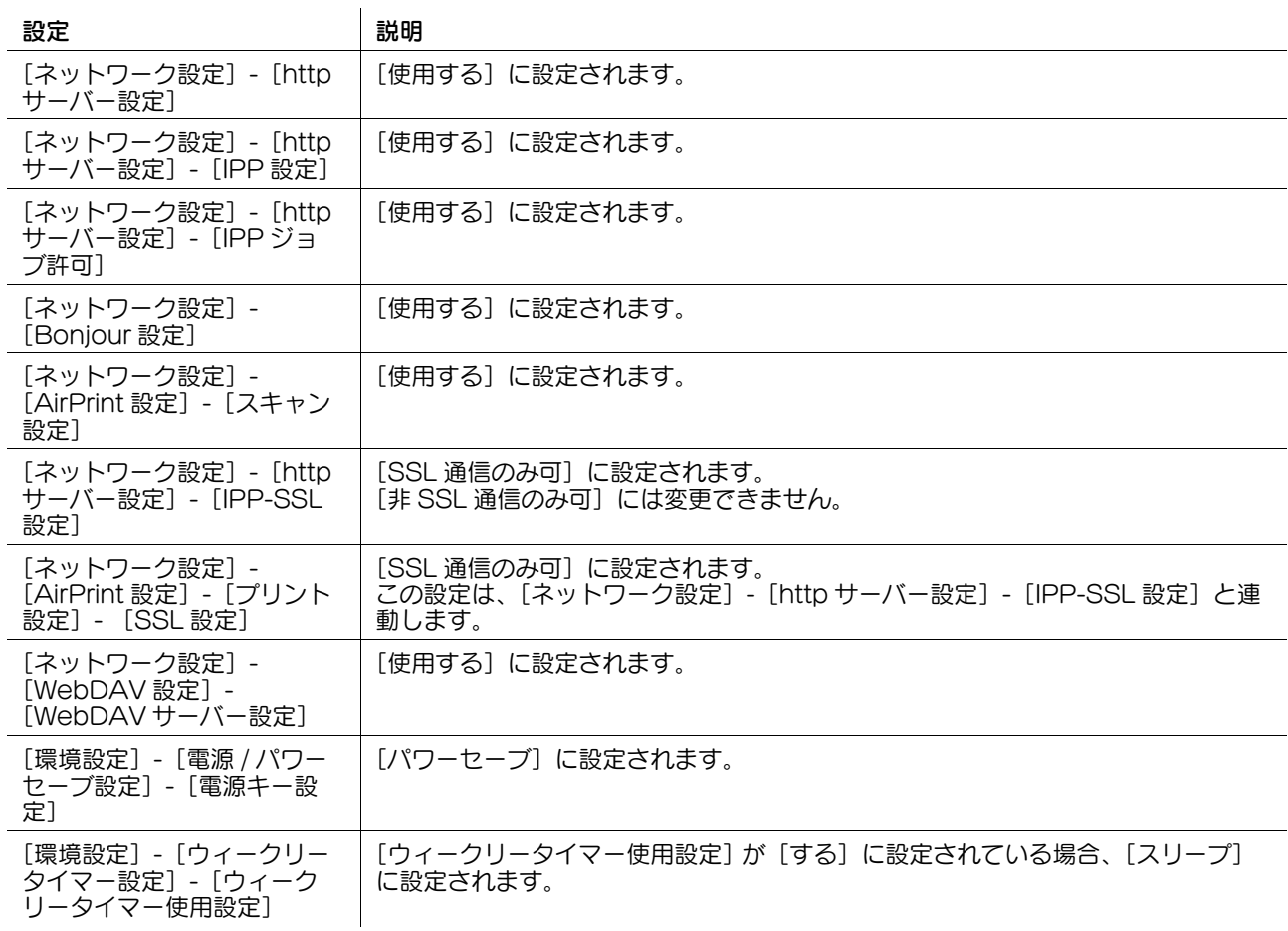

## 参考

- 証明書を作成していない場合、出荷時に登録されている証明書を利用して SSL 通信を行います。自己作成した証 明書を利用する場合は、証明書を登録する必要があります。証明書の登録方法について詳しくは、本機のユーザー ズガイドをごらんください。
- [プリント設定]は、Web Connection でも設定できます。Web Connection の [ネットワーク] [AirPrint 設 定] - [プリント設定]で操作パネルと同様の設定を行ってください。
- 本機と Mac を USB 接続して、AirPrint を使用する場合は、[ネットワーク設定]-[AirPrint 設定]-[共通設定]- [USB 接続]を[使用する]に設定してください。USB 接続するには、Mac OS X (10.9.5 以降) が必要です。 USB 接続を有効にすると、Windows 環境で、USB 接続によるプリンタードライバーのインストールができなく なります。
- [ネットワーク設定] [AirPrint 設定] [共通設定] [USB 接続] は、[セキュリティー設定] [USB 接続許可 設定]-[PC 接続]-[AirPrint]と連動します。
- 本機に証明書が登録されていない場合、「ネットワーク設定] [http サーバー設定] [IPP-SSL 設定] および [ネットワーク設定] - [AirPrint 設定] - [プリント設定] - [SSL 設定] は表示されません。
- 「ネットワーク設定] [AirPrint 設定] [プリント設定] [SSL 設定] は、[ネットワーク設定] [http サー バー設定]が[使用する]に設定され、かつ [IPP-SSL 設定]が[SSL 通信のみ可]または[SSL/ 非 SSL 通 信可]に設定されている場合は表示されません。

#### 制限事項

[プリント設定]を[使用する]に設定したあと、以下のいずれかの機能を無効に変更すると、連動して[プリント設 定]も[使用しない]に変更されます。

- [ネットワーク設定] [http サーバー設定]
- **[ネットワーク設定] [http サーバー設定] [IPP 設定]**
- **●** [ネットワーク設定] [http サーバー設定] [IPP ジョブ許可]
- [ネットワーク設定] [Bonjour 設定]

### <span id="page-5-0"></span>AirPrint 対応の Mac からスキャンを指示する

### スキャン送信機能について

Mac をお使いの場合に、同一ネットワーク上の AirPrint 対応スキャナーを自動検出して、スキャン指示ができます。 本機でスキャンしたデータを Mac に取込んで利用できます。

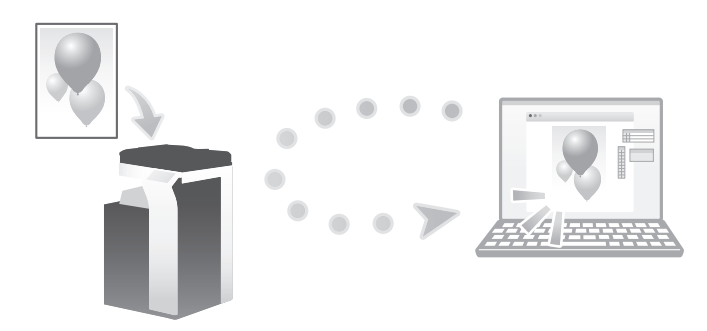

### 参考

- スキャン送信機能を使うには、Mac OS X (10.9 以降)が必要です。
- ファイル形式は、PDF、JPEG、TIFF に対応しています。
- 本機でユーザー認証を導入している場合、スキャンジョブはパブリックユーザーのジョブとして処理されます。

### スキャン指示のしかた

Mac の操作でスキャンを実行します。

- 0 利用するアプリケーションによって操作手順が異なる場合があります。
- 1 本機に原稿をセットします。
- 2 AirPrint でのスキャンに対応したアプリケーションを起動します。
- 3 スキャナーの選択画面を表示し、スキャンを実行するスキャナーを選択します。
- 4 必要に応じて、スキャン設定を変更します。
- 5 スキャンを実行します。 原稿が読込まれ、Mac に取込まれます。

### 参考

複数のスキャンジョブの同時受信は、動作保証の対象外となります。

### お使いになるために必要な作業(管理者向け)

スキャン送信機能を有効にするための設定をします。

表示するには:[設定メニュー]-[管理者設定]-[ネットワーク設定]-[AirPrint 設定]-[スキャン設定]

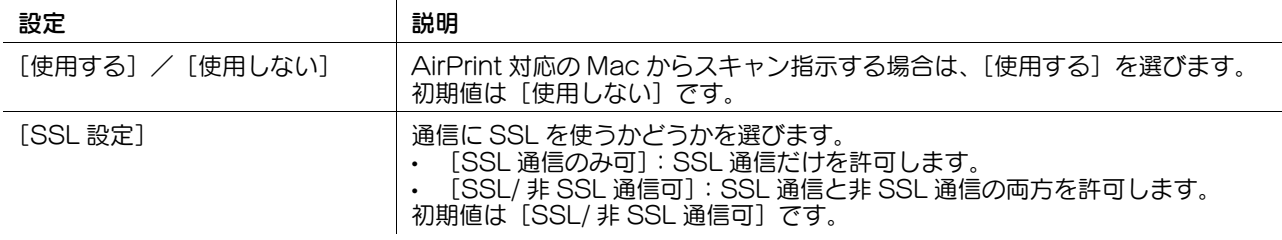

[スキャン設定]を[使用する]に設定すると、連動して以下の設定が変更されます。

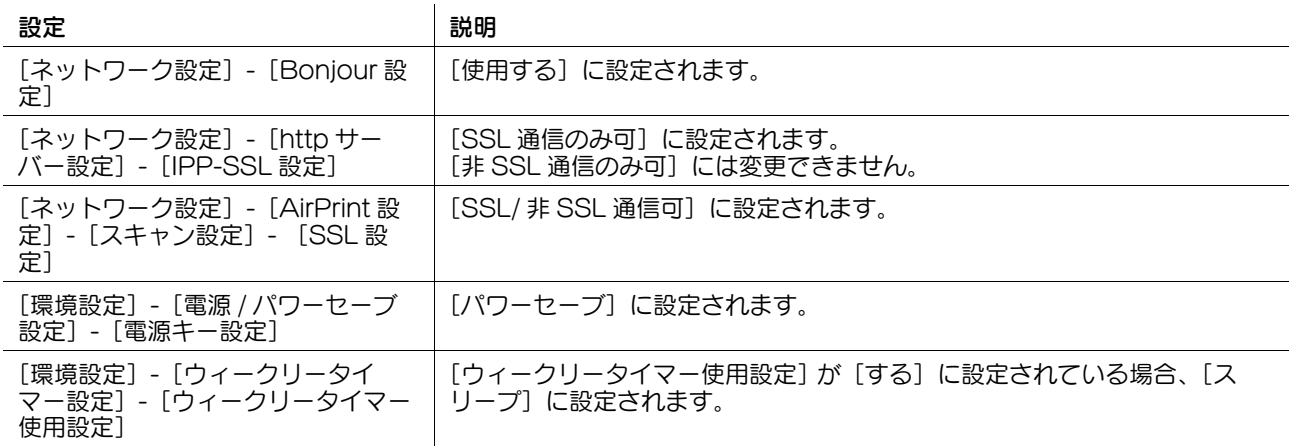

### 参考

- 「スキャン設定]は、Web Connection でも設定できます。Web Connection の「ネットワーク] [AirPrint 設 定] - [スキャン設定]で操作パネルと同様の設定を行ってください。
- 本機と Mac を USB 接続して、スキャン送信機能を使用する場合は、[ネットワーク設定]-[AirPrint 設定]-[プ リント設定]を[使用する]に設定してから、[ネットワーク設定] - [AirPrint 設定] - [共通設定] - [USB 接 統] を [使用する] に設定してください。USB 接続するには、Mac OS X (10.9.5 以降) が必要です。USB 接 続を有効にすると、Windows 環境で、USB 接続によるプリンタードライバーのインストールができなくなりま す。
- [ネットワーク設定]-[AirPrint 設定]-[共通設定]-[USB 接続]は、[セキュリティー設定]-[USB 接続許可 設定]-[PC 接続]-[AirPrint]と連動します。
- 本機に証明書が登録されていない場合、「ネットワーク設定] [http サーバー設定] [IPP-SSL 設定] および [ネットワーク設定] - [AirPrint 設定] - [スキャン設定] - [SSL 設定]は表示されません。

#### 制限事項

[スキャン設定]を[使用する]に設定したあと、[ネットワーク設定] - [Bonjour 設定]を無効に変更すると、連動 して[スキャン設定]も[使用しない]に変更されます。

### <span id="page-7-0"></span>AirPrint 対応の Mac からファクスを送信する

#### ファクス送信機能について

Mac でファクスとして本機を追加すると、Mac 上の原稿データを、本機で印刷するような感覚でファクス送信できま す。

ファクスを送信するために紙の原稿を用意する必要がないので、電子化された原稿が多い環境での使用に向いています。

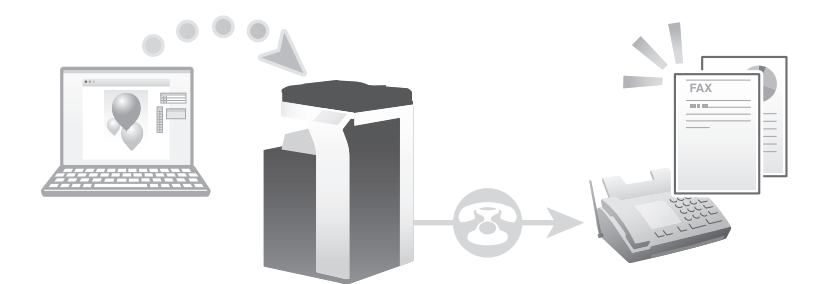

### 参考

- ファクス送信機能を使うには、Mac OS X (10.9 以降)が必要です。
- ファクス送信機能を使うには、本機でファクスが使用できる必要があります。
- ファクス非対応の製品をお使いの場合、ファクス送信機能は使用できません。

### 送信のしかた

- 1 本機がファクスを送信できる状態であることを確認します。
- 2 アプリケーションソフトウェアで原稿データを開き、[ファイル] メニューから [プリント] をクリックします。
- 3 [プリンタ:]で、ファクスとして追加された本機を選びます。
- 4 宛先を入力し、送信を実行します。 原稿データが本機を経由してファクス送信されます。

#### 本機側:お使いになるために必要な作業(管理者向け)

プリント機能を有効にするための設定をします。詳しくは[、p.4](#page-3-0) をごらんください。

#### Mac 側:お使いになるために必要な作業

Mac にファクスとして本機を追加します。

- 1 アップルメニューの[システム環境設定 ...]を選びます。
- 2 [プリンタとスキャナ]アイコンをクリックします。
- 3 [+]をクリックします。
- 4 一覧から本機を選び、[ドライバ :]で [Secure AirPrint] または [AirPrint] を選びます。
	- → 本機と SSL で通信する場合は、[Secure AirPrint] を選びます。本機に証明書を登録し、SSL 通信を行うよう に設定している場合に選択できます。
- 5 [追加] なクリックします。 以上で、プリンターの追加の完了です。追加が完了すると、自動的にファクスとしても認識されます。